## **Middle States Suggestions ‐ Instructions for Entering Annual Progress Updates**

I. Please use Internet Explorer 7.x for entering the progress updates.

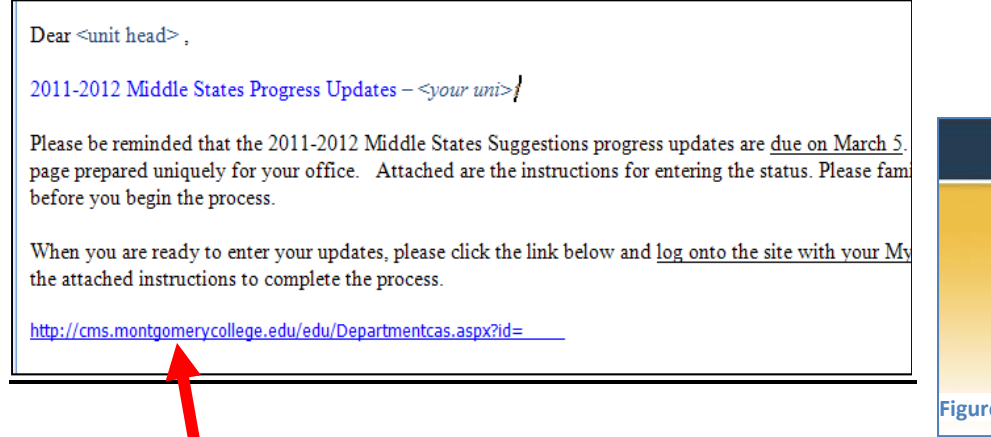

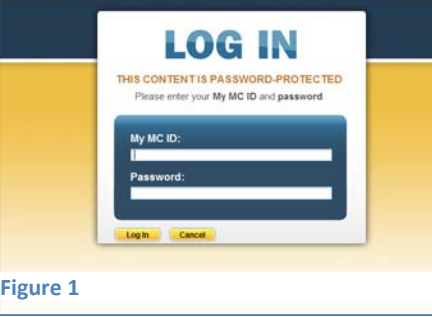

- II. Locate the **web link in the email** you received from Middle States Self‐Study account. The link opens to your secured Unit Page. You need to provide your **MyMC ID and password** to access the site. See Figure 1.
- III. Upon successful login into the secured site, verify the name of your office on the web page(Figure 2 below). The web page displays only the Middle States information that is pertained to your office.

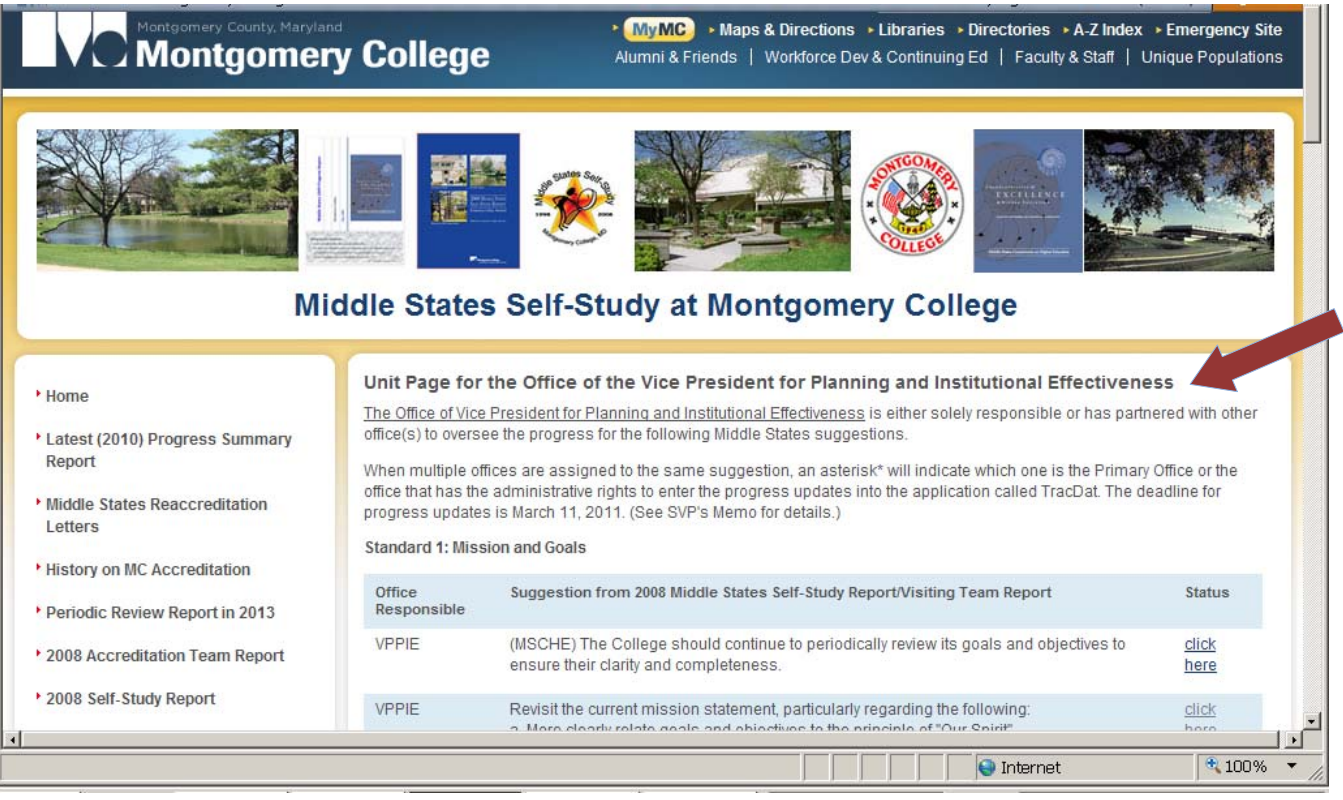

## **Figure 2: unit page**

- IV. When multiple offices are assigned to the same suggestion, an asterisk (\*) will indicate which office has the administrative rights (or Primary Office) to enter the progress updates into the application called TracDat.
- *V.* If your office is solely responsible or is the Primary Office for a Middle States Suggestion, the rightmost column will contain an active link labeled '**click here'**. Each link opens to ONE specific Suggestion. *If your* office is not the Primary Office, the rightmost column will be blank and no action is needed from your office.

VI. Locate a Middle States Suggestion on the Unit Page and click the active link '**click here'** to open the TracDat data collection screen (Figure 3 below). [**Important**: If a browser pop‐up dialogue box comes up asking for permission to open the page, select the button "**Allow**".] Maximize the TracDat screen.

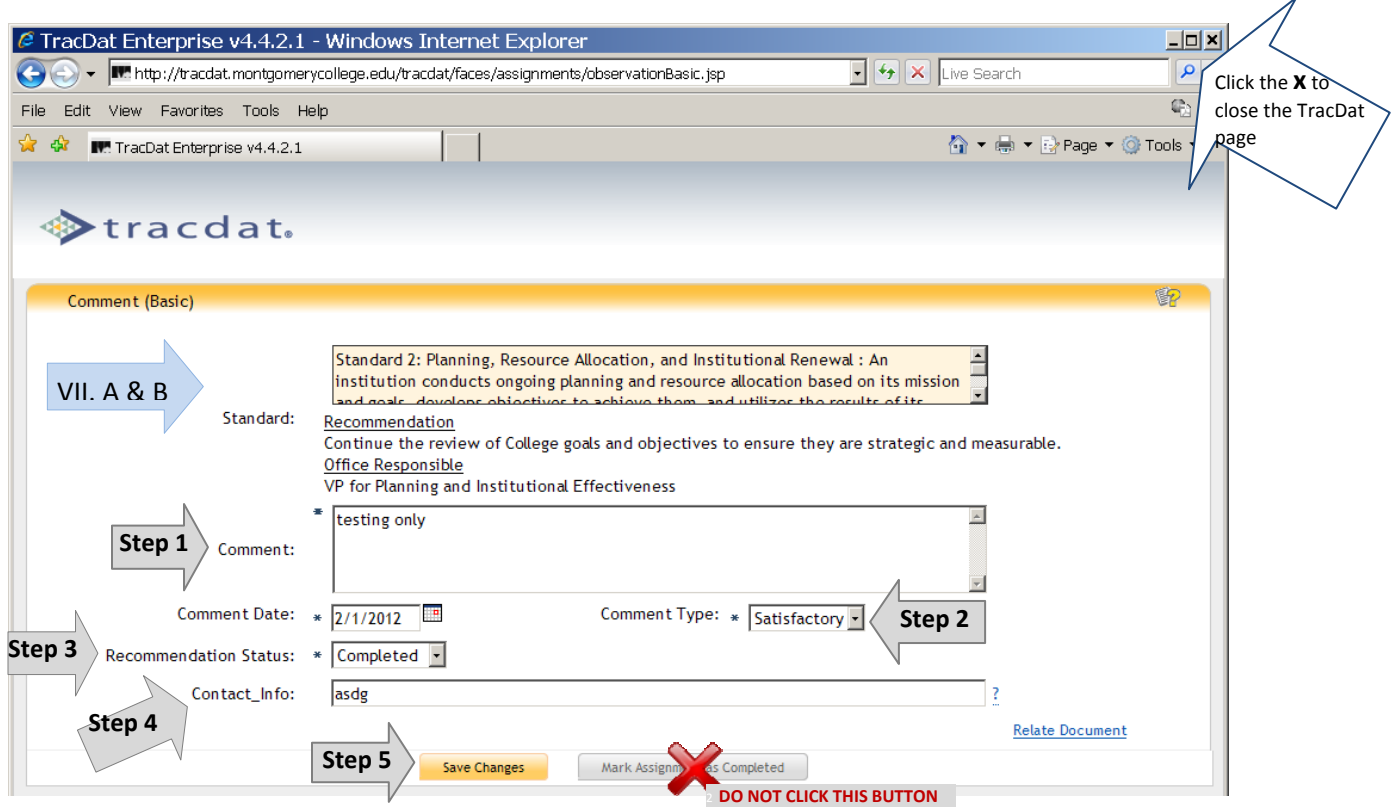

## **Figure 3: TracDat data collection page**

- VII. Upon the opening of the TracDat progress update collection page, verify the information on the screen:
	- A. Verify the Middle States standard (use the vertical scroll bar to see the full text.)
	- B. Verify the Recommendation and the Office Responsible.

## **Once the information is verified, enter the progress updates in the following 5‐step sequence:**

- 1. At the '**Comment**' box, enter the progress updates. Please provide a summarized and succinct comment.
- 2. At the '**Comment Type**', select one option from the drop‐down menu that identified the progress of the year: Satisfactory - The office is satisfied with the progress for this suggestion over the past year Concern - The office has concern for the suggestion [You can provide the reasons at the 'Comment' box.]
- 3. At the '**Recommendation Status**', provide a selection that best summarizes the overall status for the suggestion:  $Closed$  – this suggestion is closed but not completed due to reasons cited in the Comment box. No
	- further action will be taken
	- Completed this suggestion is completed and no further action will be taken
	- In Progress this suggestion is progressing towards the target
	- Not Started No action has been taken. Provide reasons at the Comment box
- 4. Enter **Contact Information**. (This is the name and contact info of the person who can address or clarify the comment entered.)
- 5. Click the '**Save Changes'** button to save the data. You have just successfully entered the progress updates!!! Close the screen [click the x at the upper right hand corner] and return to the Unit Page.

Repeat instructions on this page to enter comments for any additional Suggestion OR to edit a comment.

**VERY IMPORTANT**: After Save Changes, disregard the 'Mark Assignment as Completed' button on the TracDat screen. Do **NOT** press the button, or the system will lock the comment and prevent any future access or editing.